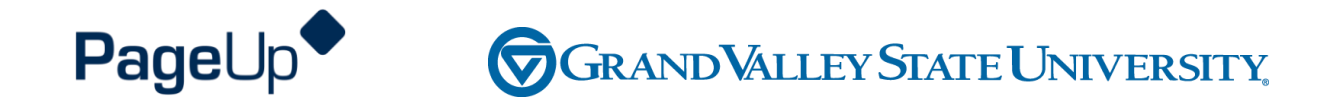

### **Performance Management Training**

**Department of Public Safety (COAM & POAM)**

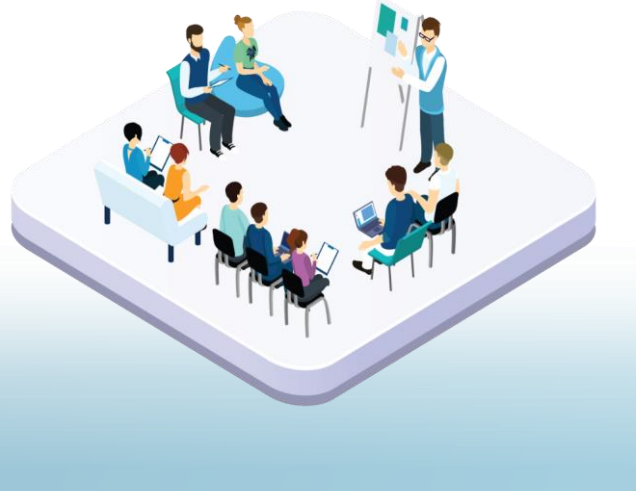

### **Agenda**

Process Overview

Logging into Performance Management

**Navigating** 

Completing your actions

### **How to Access the Supervisor and Employee Performance Portal**

Direct link: https://grandvalleysu.pageuppeople.com/ Human Resources website: www.gvsu.edu/hro

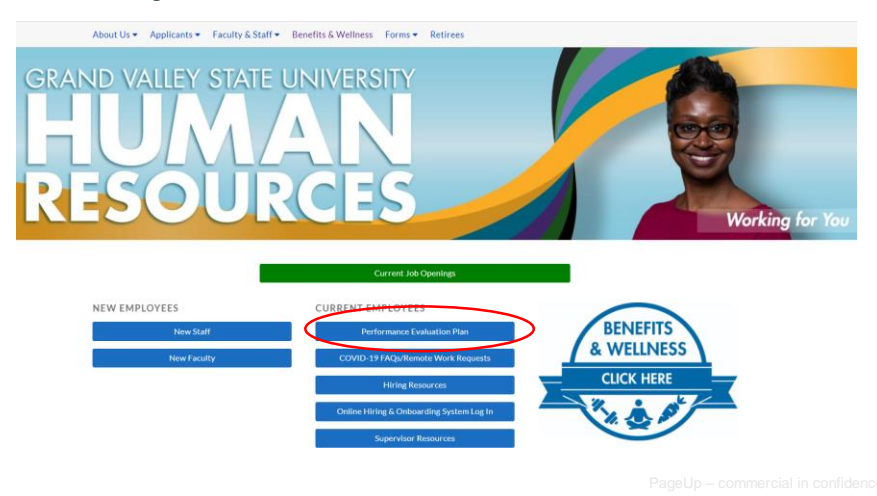

**Welcome to GVSU Performance** 

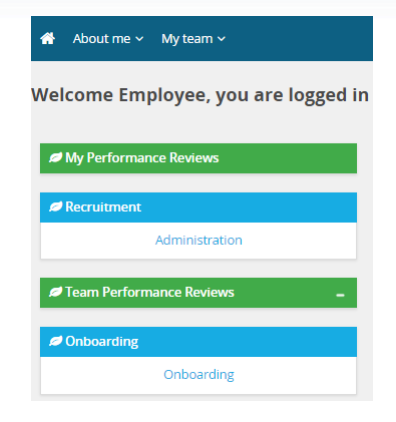

- Employees will use *My Performance Review*
- Supervisors will use *My Performance Review* for your own review and *Team Performance Reviews* to locate your employees

### **COAM and POAM Evaluation Process**

**Two Review Processes** 

**COAM Annual POAM Annual** 

### **Steps**

- ✓ **Step 1 - Employee Identifies Goals & Job Responsibilities**
- ✓ **Step 2 - Supervisor Reviews/Approves Goals**
- ✓ **Step 3 - Supervisor Completes Evaluation**
- ✓ **Step 4 - Supervisor/Employee Review Discussion**
- ✓ **Step 5 - Employee Acknowledges Evaluation**
- ✓ **Step 6 - Supervisor Reviews Final Acknowledgement**
- ✓ **Step 7 - Evaluation Complete**

# **Step 1 – Employee Identifies Goals & Job Responsibilities**

- The employee will receive an email notification
- They will log in their review will have green New Button
- Click on the Title

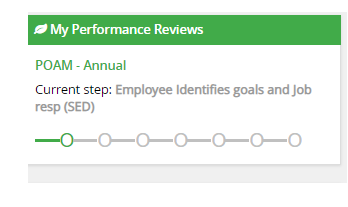

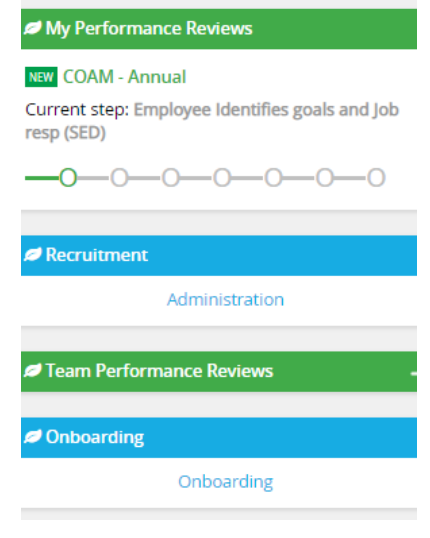

# **Starting a New Evaluation Form and the Sections**

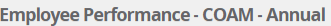

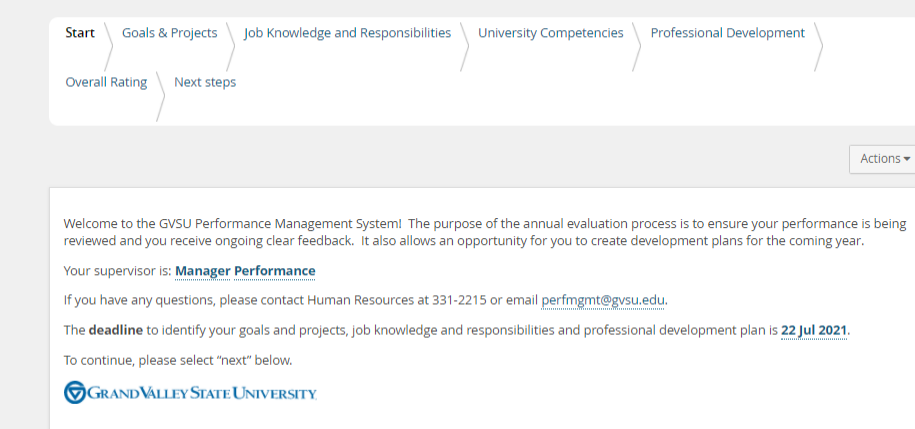

## **Section 1 – Goals and Projects**

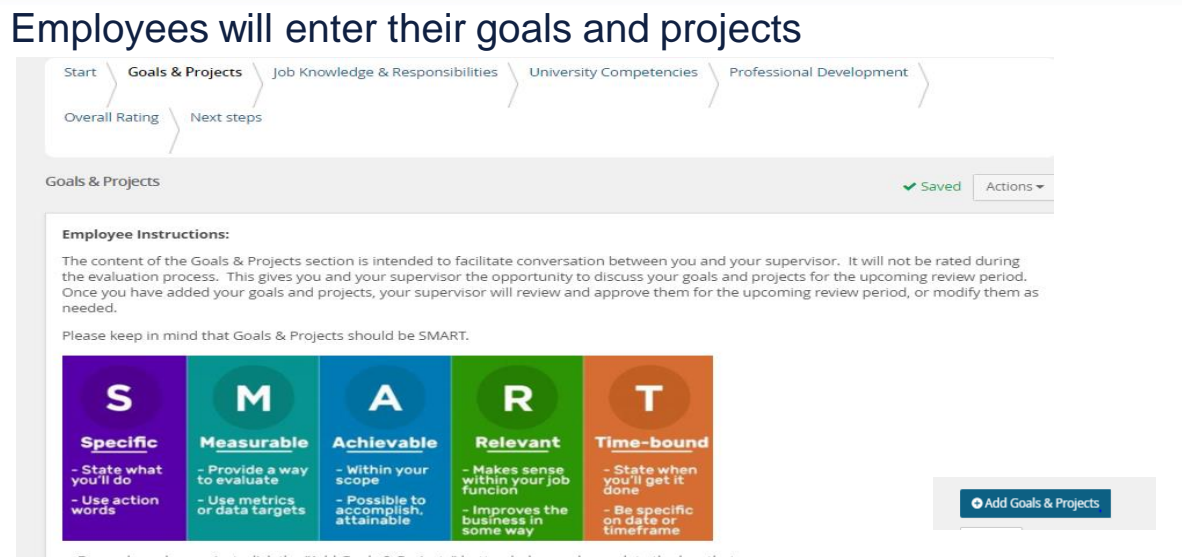

. For each goal or project, click the "Add Goals & Projects" button below and complete the box that appears.

### **Section 2 - Job Knowledge and Responsibilities**

Review the Job Knowledge and Responsibilities and add additional ones, if desired

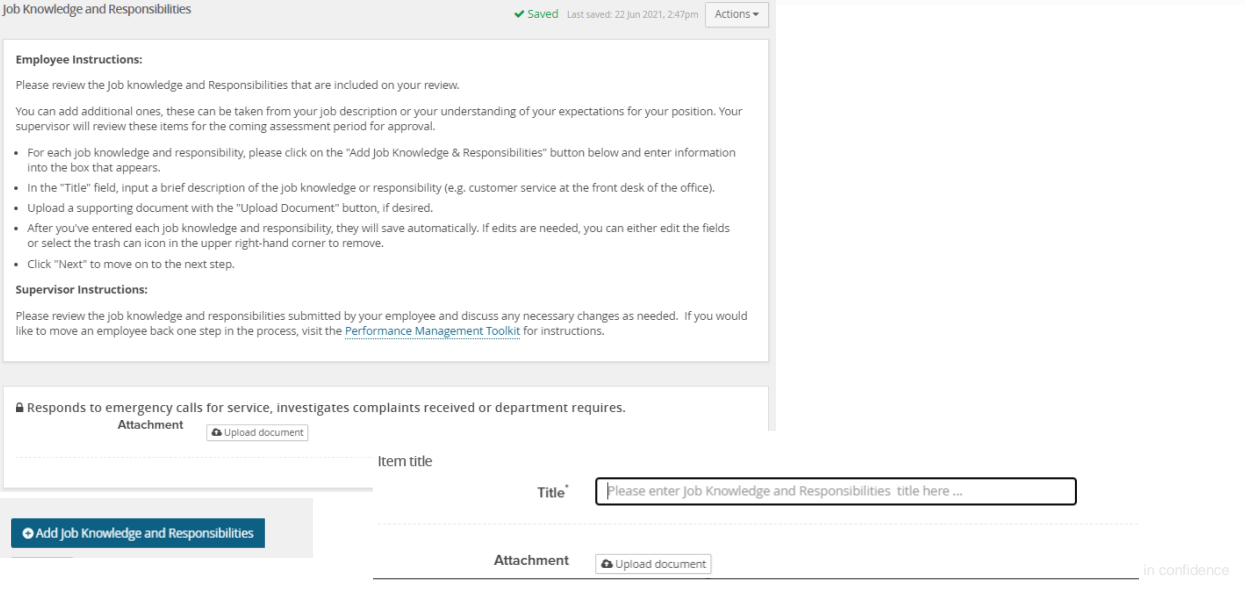

### **Section 3 - University Competencies**

### Review the Competencies that they will be rated on

**University Competencies** 

#### **Employee Instructions:**

You will be evaluated annually on your alignment with each of the university competencies listed below. University competencies are set at an institutional level. Review the university competencies to understand the criteria on which you will be evaluated. During your self-assessment, rate and comment on each competency.

For MGS employees there will not be a self evaluation component for the university competencies.

#### **Supervisor Instructions:**

University competencies are set at an institutional level. Review the university competencies with your employee so they understand the criteria on which you will evaluate them. During the assessment of your employee, rate and comment on each competency. If you would like to move an employee back one step in the process or review rating scale descriptions, visit the Performance Management Toolkit for instructions.

Click on the Go To Next Step button to move to the next step.

#### **△ Quality of work** Description/Measure . generate quality work at appropriate quantity levels, meeting timelines, including accuracy, thoroughness, effectiveness and dependability

- · make appropriate decisions considering potential impacts
- . manage work with appropriate planning, interaction with faculty/staff. students and other customers, and focus on quality
- · demonstrate accountability and a drive for results

### **Section 4 – Professional Development**

### Add Professional Development items

**Professional Development** 

#### **Employee Instructions:**

The content of the Professional Development section is intended to facilitate conversation between you and your supervisor. It will not during the evaluation process. This gives you and your supervisor the opportunity to discuss your development and career goals.

- . For each development area, please click on the "Add Professional Development" button below and complete the box that appears. . In the "Title" field, input a brief description of the development area (e.g. become more succinct in my communications or improve m Microsoft Office skills)
- . In the "Description/Measure" field, input additional details (e.g. by when, how you will know you're successful, etc.).
- . Upload a supporting document with the "Upload document" button, if desired.
- . After you've entered each item, they will save automatically. If you later need to edit the item, simply update the text in any of your development areas and they will save automatically or you can select the trash can icon in the upper right-hand corner to remove.
- · Click "Next" to move on to the next step.

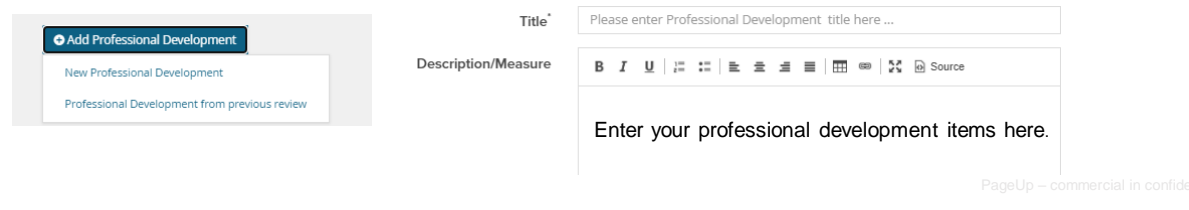

 $\blacktriangleright$  Saved

### **Section 5 – Overall Rating**

In the early part of the process no action will be required here, this will only be available during the rating period.

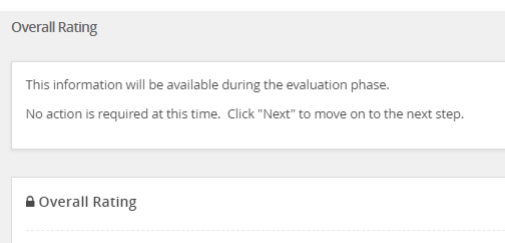

### **Step 2 - Supervisor Reviews/Approves Goals**

- The Manager will receive an email notification
- The Manager will log in and go to Team Performance Reviews
- Locate the specific employee
- Click on the down arrow
- Click on the Title of the review for that employee

#### About me  $\times$  My team  $\times$

#### Welcome Manager, you are logged in

### My Performance Reviews Team Performance Revie Mark Alexander Nicholas Ekstrom Ruthanne Griffin Cheryl Jones Employee Performance **COAM - Annual** Current step: Supervisor Reviews/Approves Goals  $-0$  -0 -0 -0 -0 -0 Mary Reimink Maria Thelen Linda Yuhas

### **Supervisors View of the Employee Evaluation**

### Supervisor Specific - Start Page Instructions

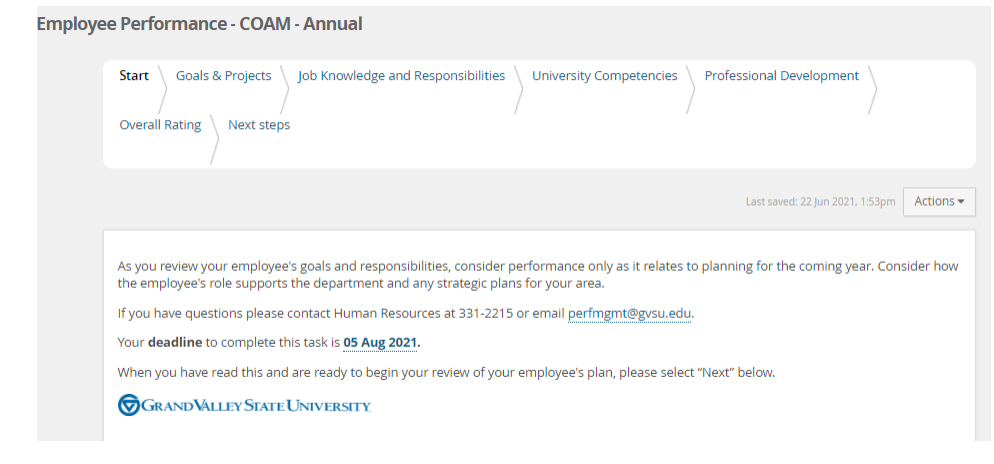

### **Section 1 – Goals and Projects**

Supervisors will be able to view the employees information and add additional information, if desired.

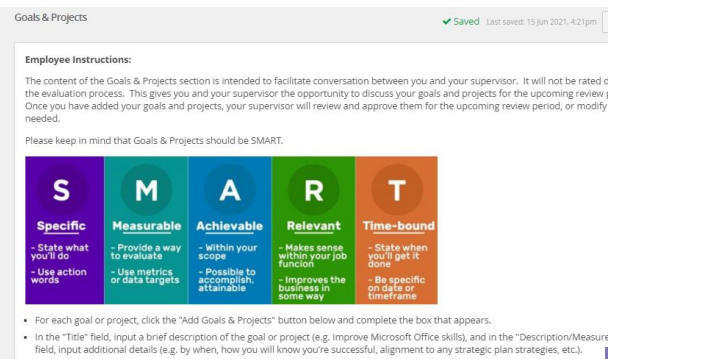

Click the add Goals & Projects button if you wish to add a goal

O Add Goals & Projects

# **Section 2 - Job Knowledge & Responsibilities**

### Review the items listed

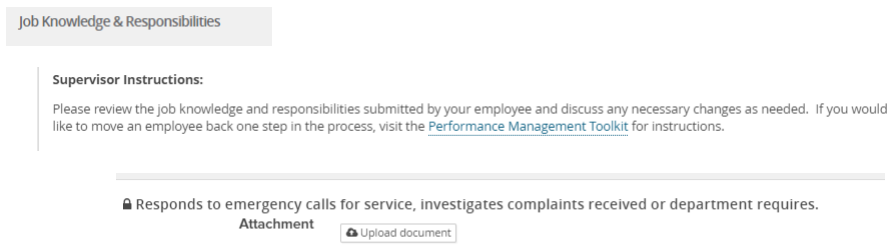

Click the add Job Knowledge and Responsibilities button if you wish to add additional items

O Add Job Knowledge & Responsibilities

### **Section 3 – University Competencies**

### Review the Competencies that the employee will be rated on

#### **Supervisor Instructions:**

University competencies are set at an institutional level. Review the university competencies with your employee so they understand the criteria on which you will evaluate them. During the assessment of your employee, rate and comment on each competency. If you would like to move an employee back one step in the process or review rating scale descriptions, visit the Performance Management Toolkit for instructions.

Click on the Go To Next Step button to move to the next step.

#### **≙** Ouality of work

- Description/Measure . generate quality work at appropriate quantity levels, meeting timelines, including accuracy, thoroughness, effectiveness and dependability
	- · make appropriate decisions considering potential impacts
	- . manage work with appropriate planning, interaction with faculty/staff, students and other customers, and focus on quality
	- · demonstrate accountability and a drive for results

#### ≙ Customer Service Description/Measure

- . think of students, parents, visitors, faculty and staff as customers · demonstrate commitment to all customers through, respect, knowledge, responsiveness and courtesy
	- build long-term customer relationships by anticipating, listening to, understanding, effectively communicate with and meeting or exceeding our customers' needs
	- meet individual needs, paying particular attention to people from diverse

### **Section 4 - Professional Development**

### You can review the information that the employee added and/or add additional ones

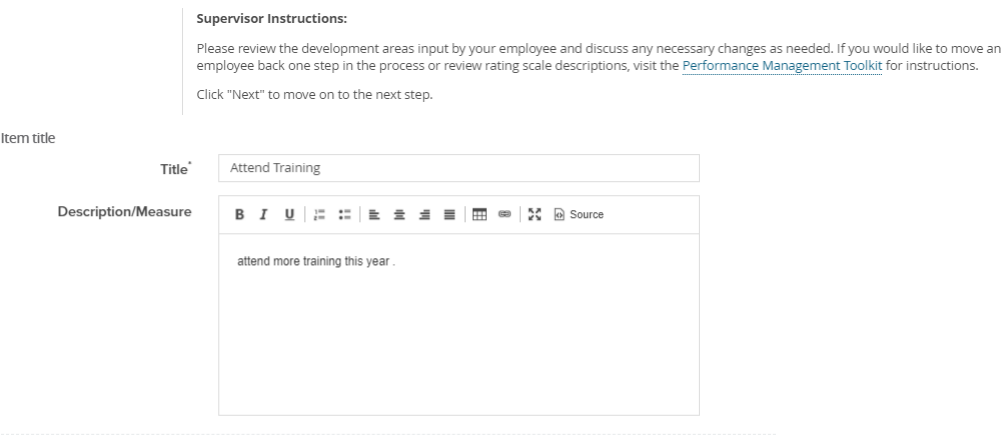

Attachment <br> **a** Upload document

# **Section 5 – Overall Rating**

In the early part of the process no action will be required here, this will only be available during the rating period.

**Overall Rating** 

This information will be available during the evaluation phase. No action is required at this time. Click "Next" to move on to the next step.

≙ Overall Rating

### **Journaling**

There is a period between steps in the review process where there is no required entry in the system. This period is set up so your employee can work on meeting their goals. During this period, both the supervisor and the employee can log in at any time and add Journal entries.

You will receive system notifications when action is required.

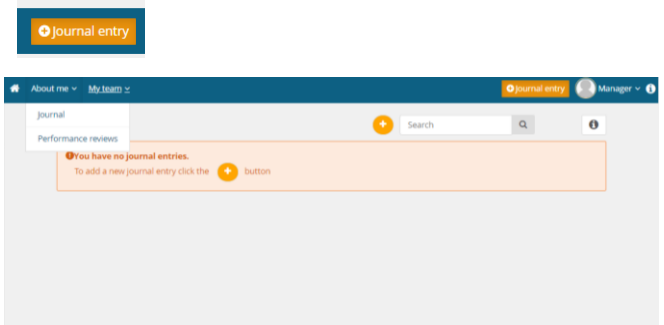

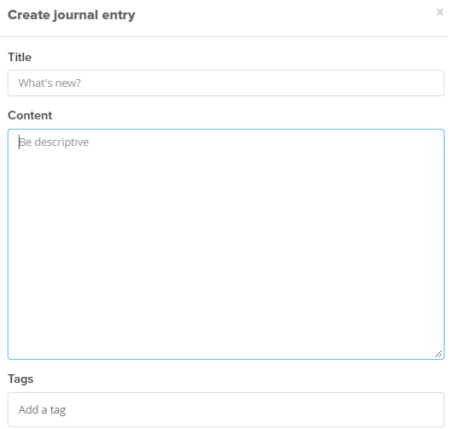

### **Journaling**

Supervisors and the Employees can also use the Everyday Performance app to log Journal entries.

#### Journal your performance

Observe and capture everyday successes in words (and photos), record conversations and keep track of your progress. Journal is available in desktop and mobile app.

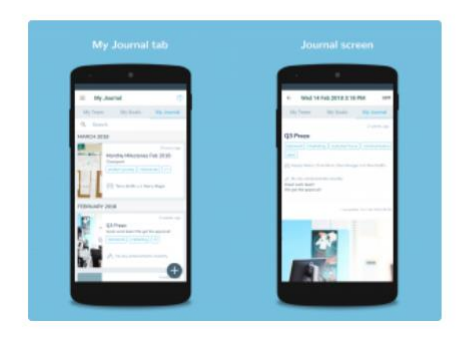

### **Step 3 – Supervisor Completes Evaluation**

The supervisor will receive an email notification – they will log in

- Go to Team Performance Reviews
- Locate the employee
- Click on the down arrow
- Click on the **Title**

Employee Performance has completed their self assessment. It is now ready for you to review and begin the supervisor assessment.

The supervisor assessment includes your employee's self assessment ratings and comments. It provides opportunity for your comments and ratings in the same document. Once you've complete the supervisor assessment, please schedule a discussion meeting with your employee.

Your deadline to complete this task is 13 Jan 2022

**GRANDVALLEY STATE UNIVERSITY** 

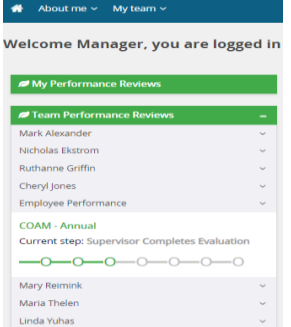

### **Step 3 – Supervisor Completes Evaluation**

- Supervisors will rate Job Knowledge & Responsibilities, University Competencies, and provide an Overall Rating
- Supervisors will be able add comments to all areas

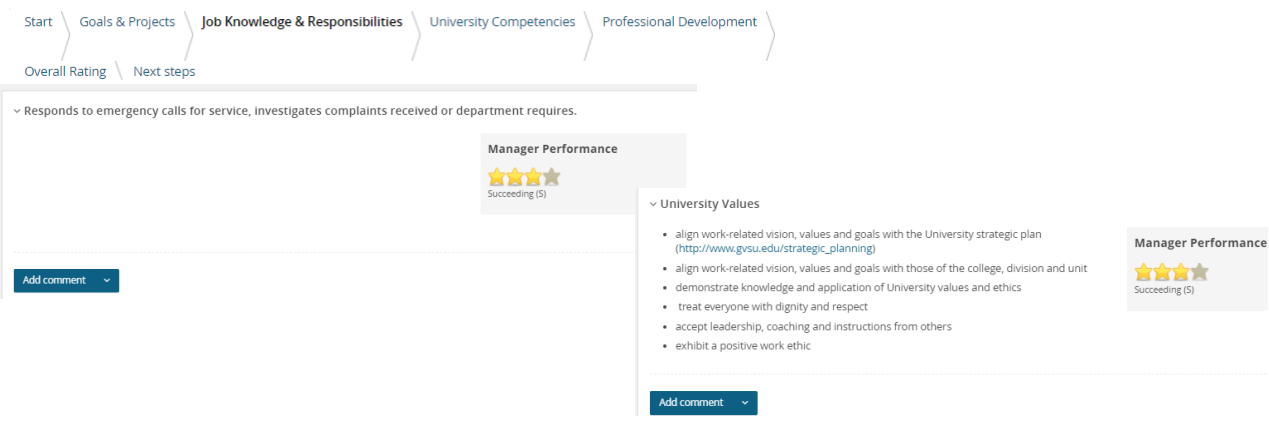

### **New Rating Scales**

#### **Exceeding (E)**

- Includes individuals who significantly and consistently exceed expectations and role requirements. Exceeds goals set for the year.
- Demonstrates exceptional depth and breadth of role knowledge.
- Demonstrates exemplary conduct for other supervisors/staff members to emulate; highly regarded by others within the University community.
- Exceeds customer's expectations on a consistent basis.

#### **Succeeding (S)**

- Includes individuals who consistently meet and occasionally exceed expectations and role requirements.
- Meets goals set for the year.
- Possesses sufficient depth and breadth of role knowledge.
- Exhibits professional interactions with peers, customers, managers, and/or students.
- Provides accurate and timely assistance to peers, customers, managers, and/or students on a consistent basis.

#### **Developing (D)**

- Includes new employees who are still learning specific skills or key job responsibilities. Not a reflection on the employee's skills, but simply a product of time in the position.
- Needs to gain proficiency in certain skills, knowledge, processes, speed, and/or job standards due to new process.
- Makes a visible effort to improve. Requires support/direction, however, performance demonstrates the ability to meet expectations.
- Makes a conscious effort to demonstrate professional interactions with peers, customers, managers, and/or students.
- Demonstrates a willingness to learn from mistakes in order to adapt conduct effectively.

#### **Needs Improvement (NI)**

- Demonstrates inconsistent required role knowledge and does not fully perform all requirements and duties.
- Meets the minimal standards for quantity or quality; often misses deadlines, work is regularly incomplete.
- Takes little to no initiative, even with prompting.
- Requires more than the expected level of supervision due to lower quality work required to complete role successfully.
- Demonstrates inconsistent and/or unprofessional interactions with peers, customers, managers, and/or students.

### **Step 7 – Supervisor Completes Evaluation**

Lastly, you will be required to add Manager Final comments

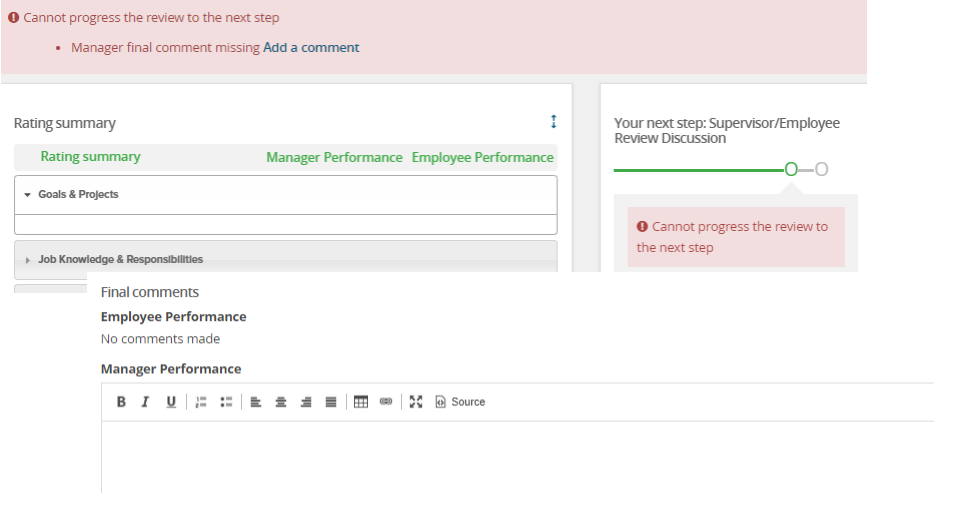

# **Step 4 – Supervisor/Employee Review Discussion**

At this step, the employee and supervisor will meet to review the combined comments and the review.

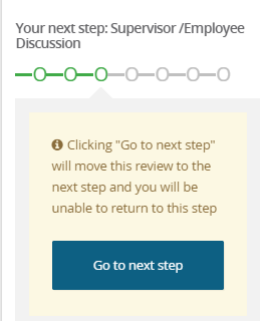

Once complete the employee will have the opportunity to acknowledge their review

### **Step 5 – Employee Acknowledges Review**

- The employee will receive an email notification
- They will log in
- Go to My Performance Review
- Click on the Title
- Employees can review the evaluation and add their final comments on the Next Step tab

Fully review your assessment, add any additional comments on the last page under Final Comments in your form and click on the Go To Next Step button to finalize If you have questions please contact Human Resources at 331-2215 or email perfmgmt@gvsu.edu.

Your deadline to complete this task is 02 Feb 2022.

**GRANDVALLEY STATE UNIVERSITY** 

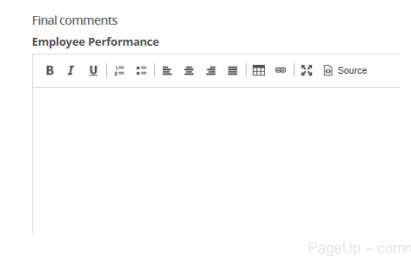

### **Step 6 – Supervisor Reviews Final Acknowledgement**

- The supervisor will receive an email notification
- They will log in
- Go to Team Performance Review
- Locate the Employee
- Click the Down Arrow
- Click on the title
- Employee Performance **COAM - Annual** Current step: Supervisor Reviews Final Acknowledgement  $-0$  -0 -0 -0 -0 -0 -0
- Supervisor can see their final comments and add additional comments, they will also be able to see any employee final comments on the Next Step tab

Once your staff member has had the opportunity to make final comments, review your staff member's overall comments on the assessment. Once you are finished, click the click on the Go To Next Step button to finalize. Once finalized, you will be unable to move the review back a step

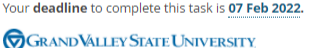

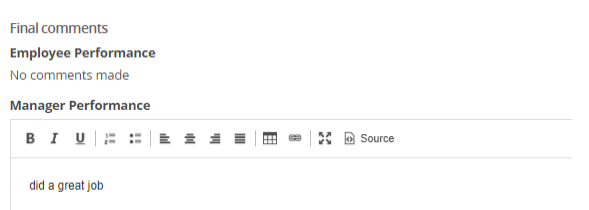

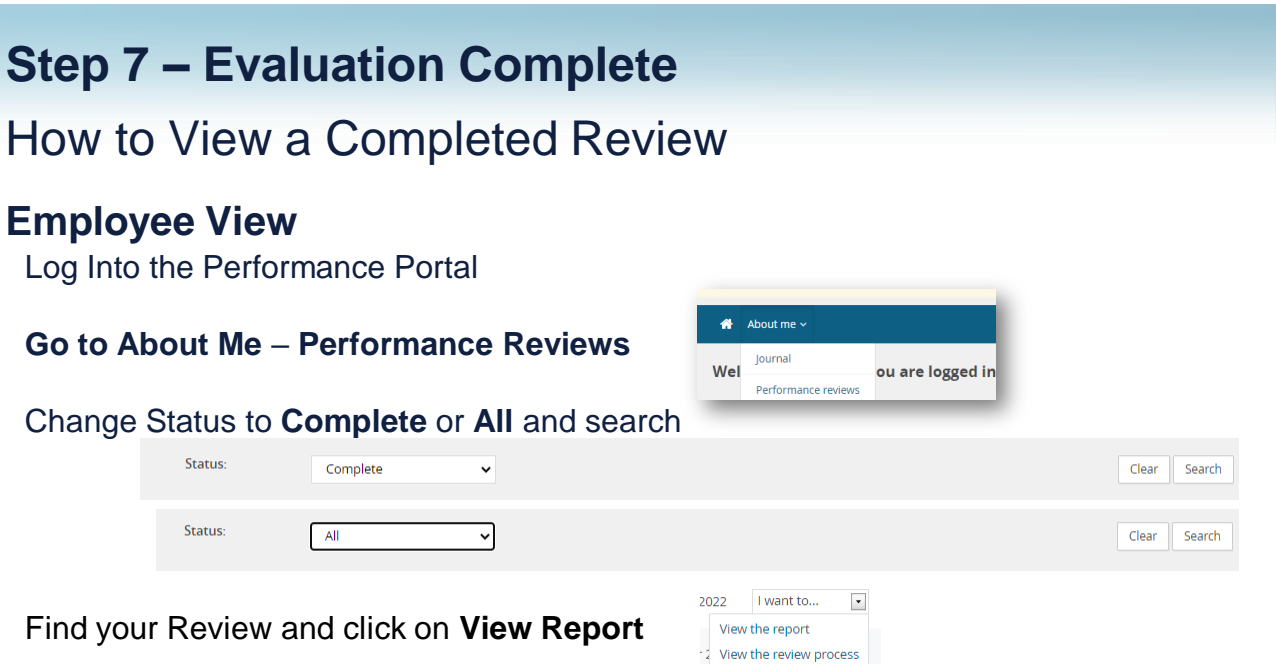

# **Step 7 - How to View a Completed Review**

### **Supervisor View**

Log Into the Performance Portal

**Go to My Team** – **Performance Reviews**

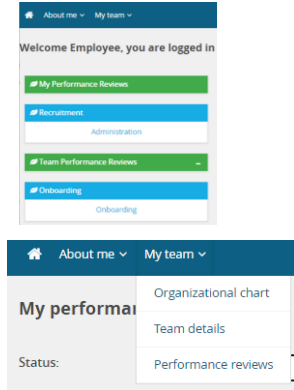

# **Step 7 – Evaluation Complete**

### **Supervisor View**

Change Status to Complete or All and click Search

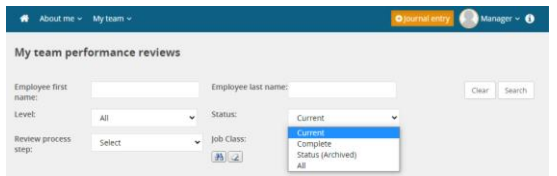

Locate your employee and click on View Report

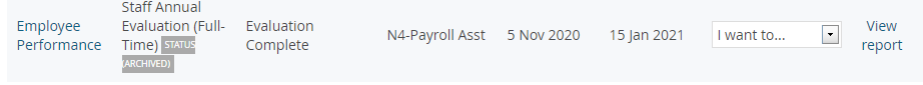

Let's go look at the site

# Thank You